### **ขั้นตอนการบันทึกข้อตกลงการปฏิบัติงาน**

ขั้นตอนที่1 เปิดเว็บไซต์**[http://kpionline.buu.ac.th](http://kpionline.buu.ac.th/)** และป้อนชื่อผู้ใช้งาน (Username) รหัสผ่าน (Password) เดียวกันกับการเข้าใช้งานอีเมลมหาวิทยาลัยบูรพา เพื่อเข้าสู่ระบบ

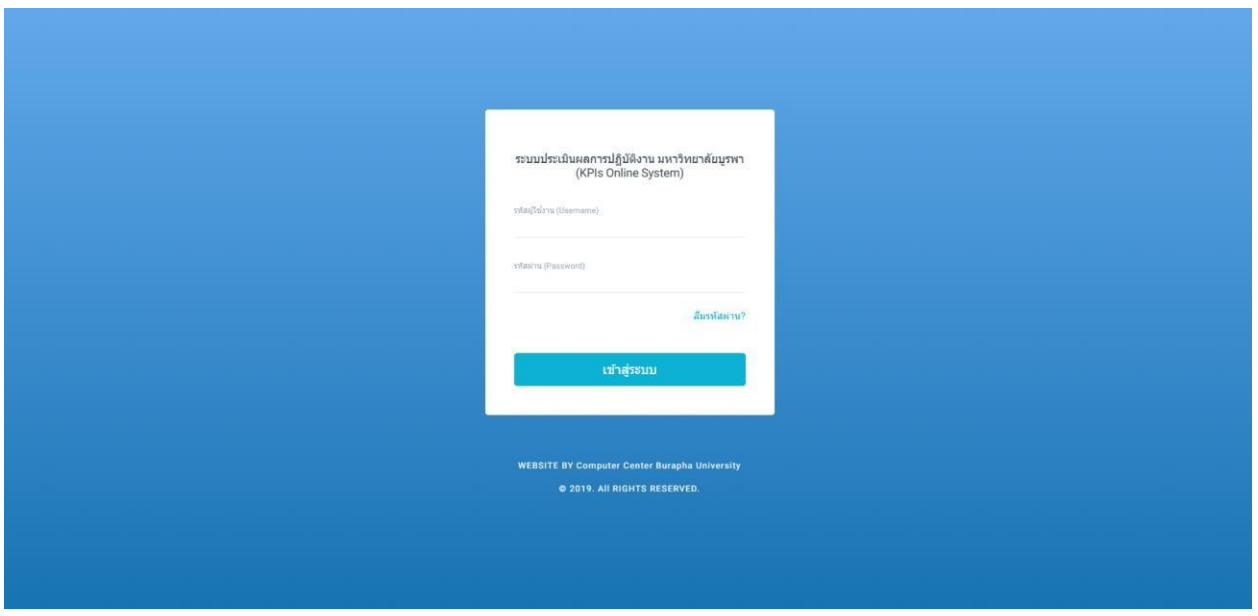

### ขั้นตอนที่2 เปลี่ยนสิทธิ์การใช้งานเป็น "ผู้ปฏิบัติงาน"

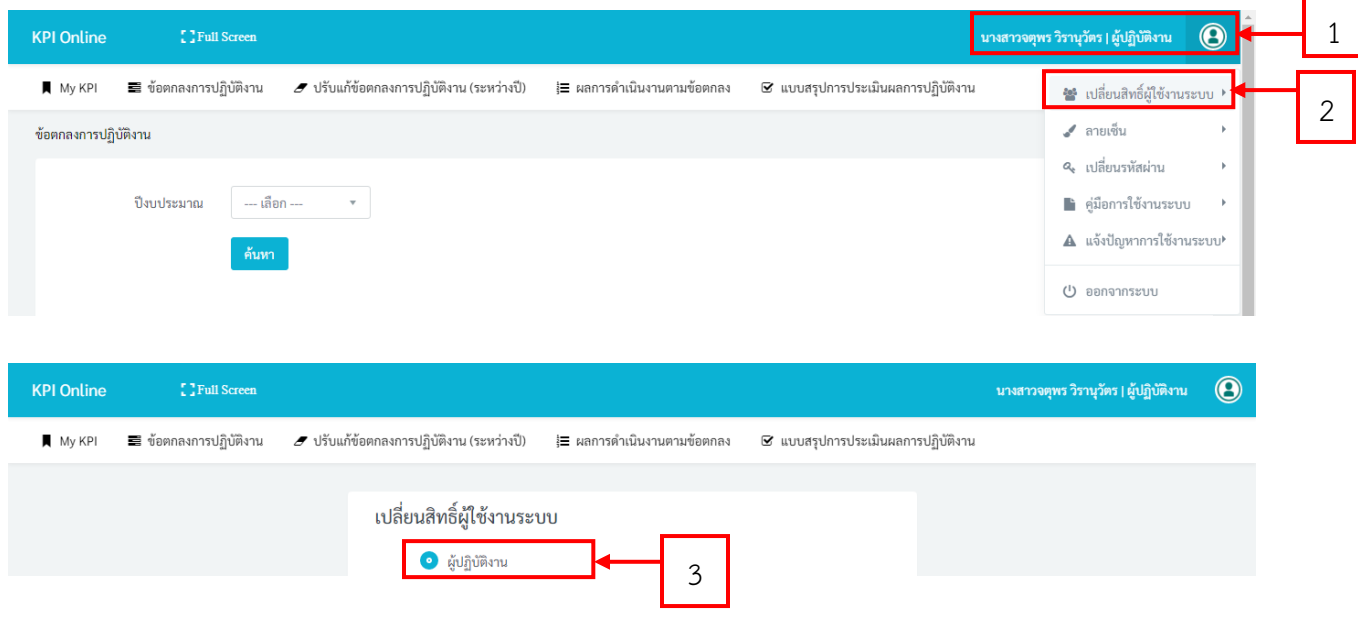

### ขั้นตอนที่3 เลือกเมนู"ข้อตกลงการปฏิบัติงาน"

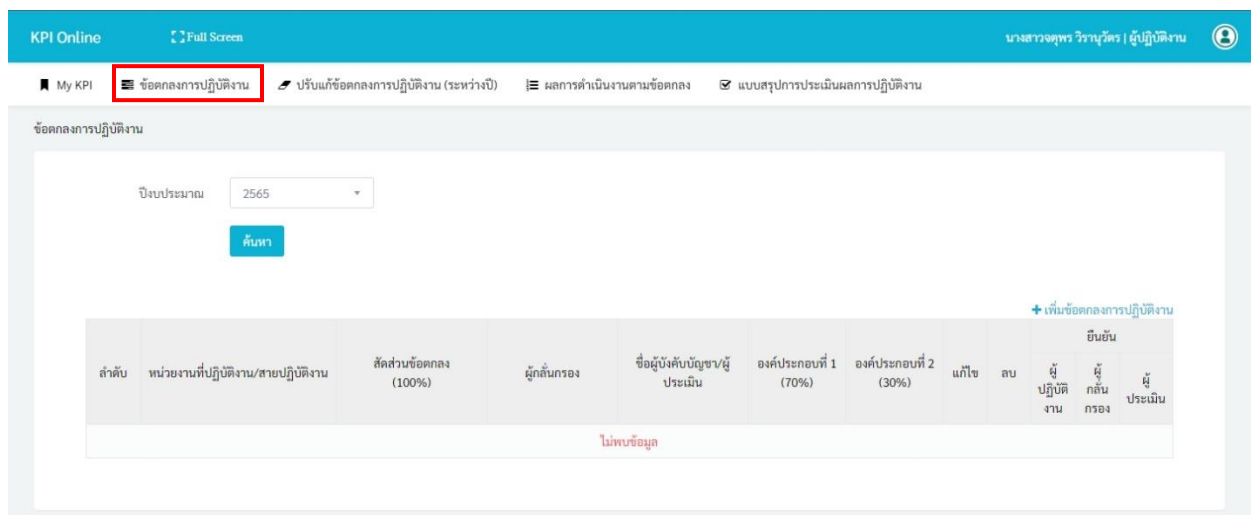

### ขั้นตอนที่ 4 คลิกที่ <del>†</del> เพิ่มข้อตกลงการปฏิบัติ<mark>งาน</mark> เพื่อบันทึกข้อตกลงการปฏิบัติงานใหม่

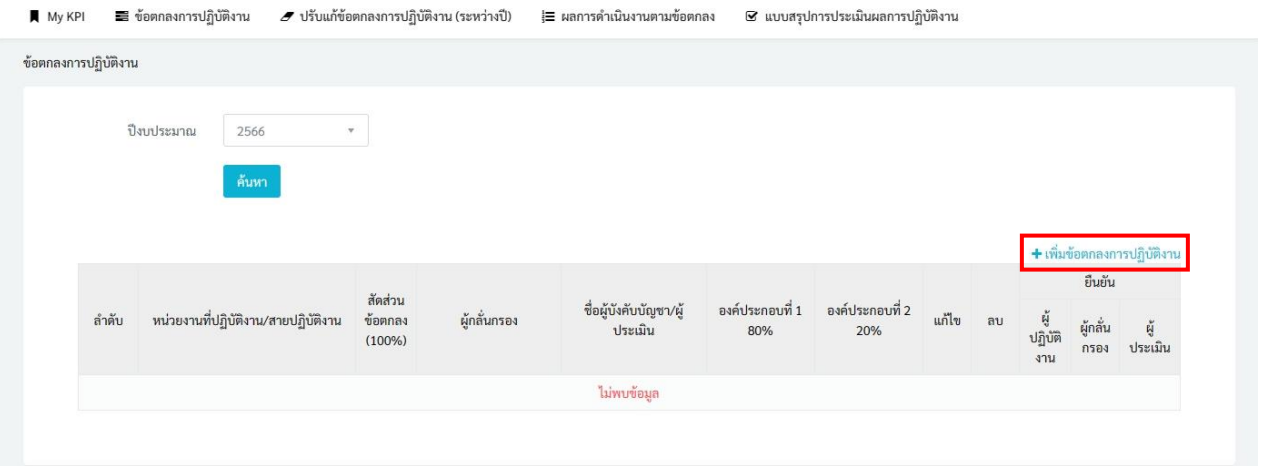

- 4.1 เลือกปีงบประมาณ
- 2566 (ข้าราชการ รอบที่ 1) หรือ (ข้าราชการ รอบที่ 2)
- 2566 พนักงานมหาวิทยาลัยและลูกจ้างมหาวิทยาลัย รอบที่ 1
- 4.2 เลือกคณะที่ปฏิบัติงาน
- -คณะพยาบาลศาสตร์
- 4.3 เลือกกอง/ฝ่าย/ภาควิชา
- -ส านักงานการศึกษา
- สำนักงานคณบดี
- -ศูนย์วิจัยและปฏิบัติการเพื่อการเรียนรู้และพัฒนาเด็กเล็ก
- 4.4 เลือกสายปฏิบัติงาน
- -สายวิชาการ
- -สายสนับสนุน
- 4.5 เลือกกลุ่มผู้รับการประเมิน/ผู้ประเมิน ตามประเภทของตนเอง
- -2566รอบ :1กลุ่ม :ข้าราชการสาขาวิชา........................................................................
- -2566รอบ :1กลุ่ม :ข้าราชการกลุ่มงาน.........................................................................
- -2566รอบ :1กลุ่ม : พนักงานและลูกจ้างมหาวิทยาลัยสาขาวิชา.....................................
- -2566รอบ :1กลุ่ม : พนักงานและลูกจ้างมหาวิทยาลัยกลุ่มงาน......................................
- 4.6 กรอกสัดส่วนข้อตกลง 100
- 4.7 คลิก บันทึก

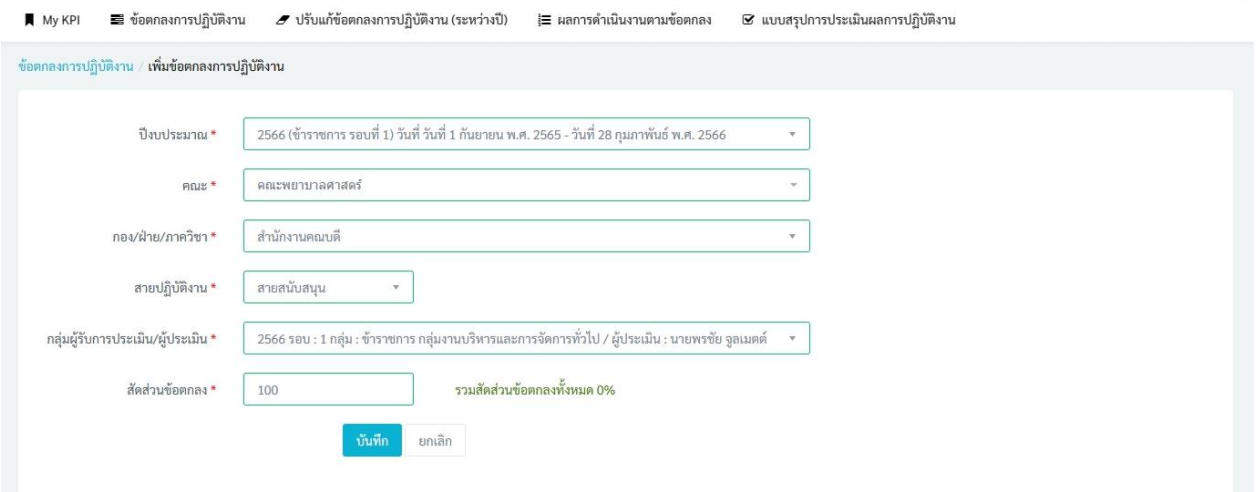

ขั้นตอนที่ 5 คลิกที่ ���ี องค์ประกอบที่ 1 เพื่อบันทึกตัวชี้วัดตาม/เกณฑ์การประเมิน กิจกรรม/โครงการ/งาน และน้ำหนัก (ความสำคัญ/ความยากง่ายของงาน)

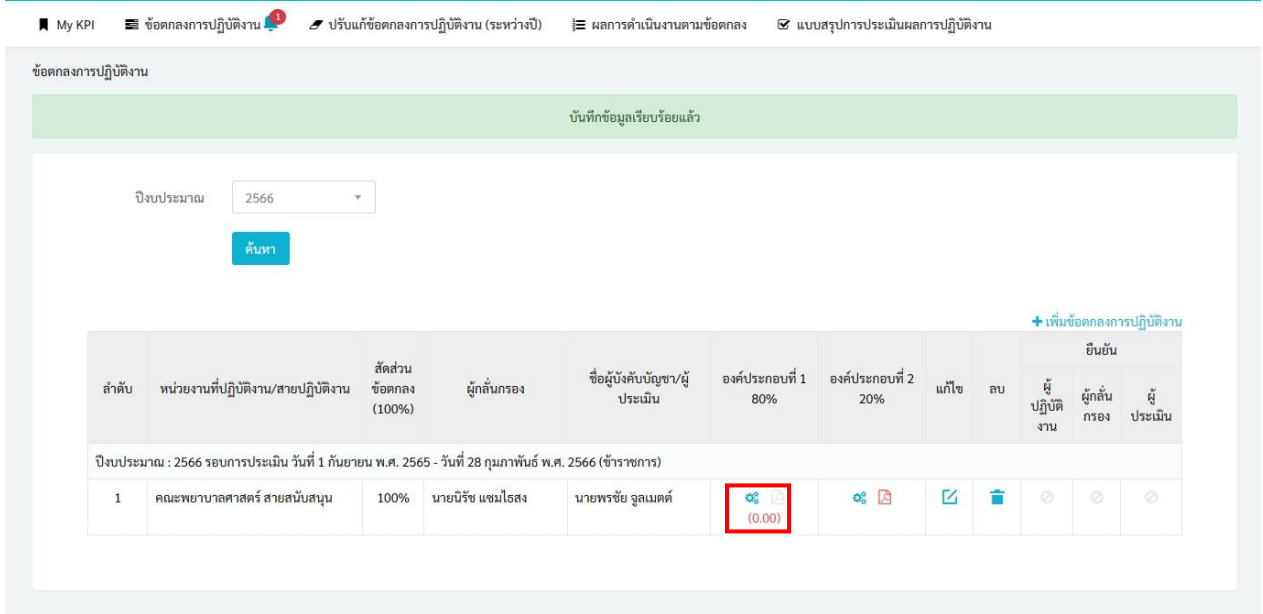

หมายเหตุ1.คลิกที่ เพื่อแก้ไขข้อตกลง 2.คลิกที่ เพื่อลบข้อตกลง

ขั้นตอนที่ 6 จะปรากฎตัวชี้วัดและแสดงค่าน้ำหนักในช่องของแต่ละข้อ ซึ่งระบบจะกำหนดค่าน้ำหนักตามข้อตกลง การประเมินผลการปฏิบัติงานที่ได้มีมติร่วมกันไว้แล้ว โดยไม่ต้องทำการปรับค่าน้ำหนักในแต่ละตัวชี้วัด

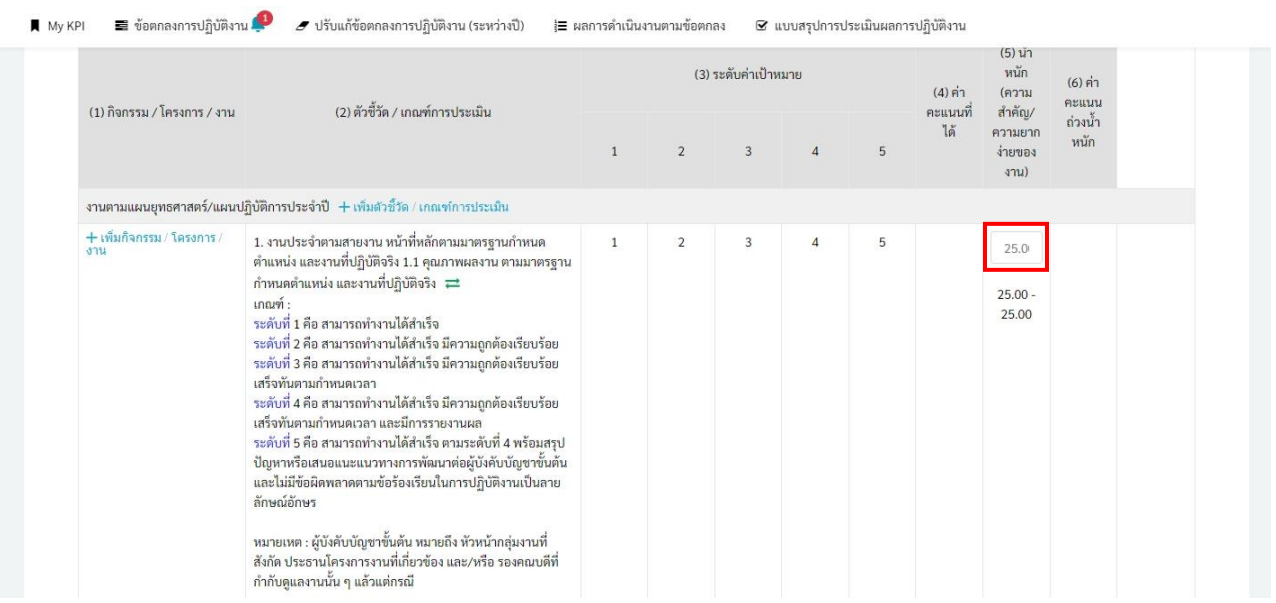

## ขั้นตอนที่ 7 ผลรวมค่าน้ำหนักทุกตัวชี้วัด รวมทั้งหมด 100 คะแนน

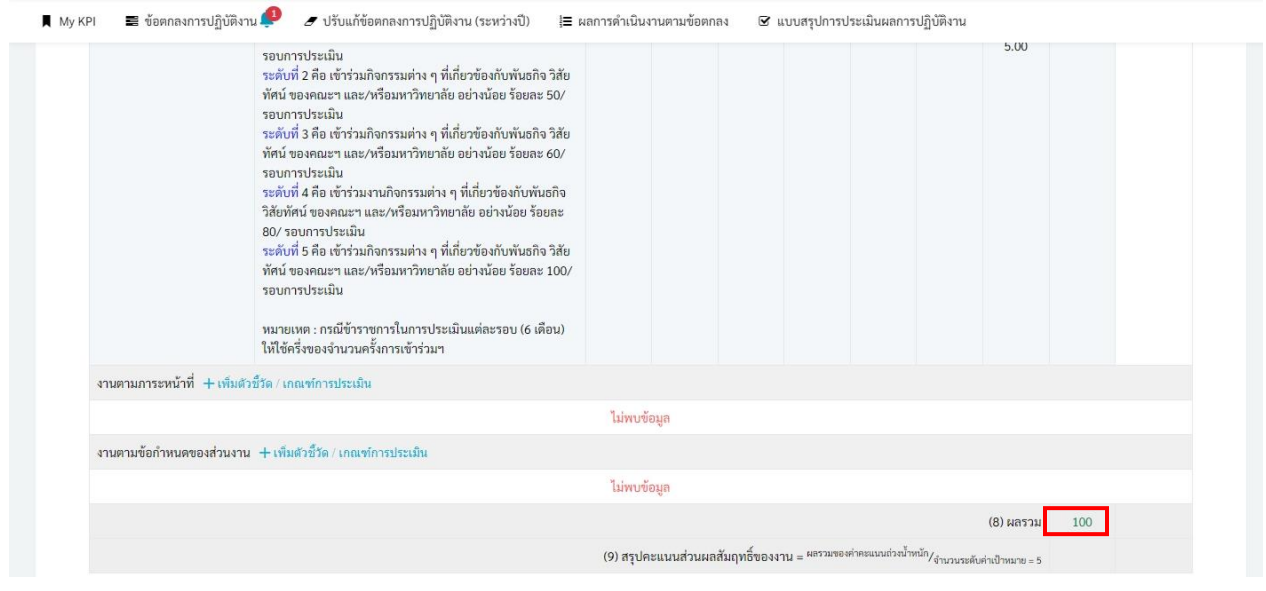

## ขั้นตอนที่ 8 คลิกที่ **≡** ข้อตกลงการปฏิบัติงาน

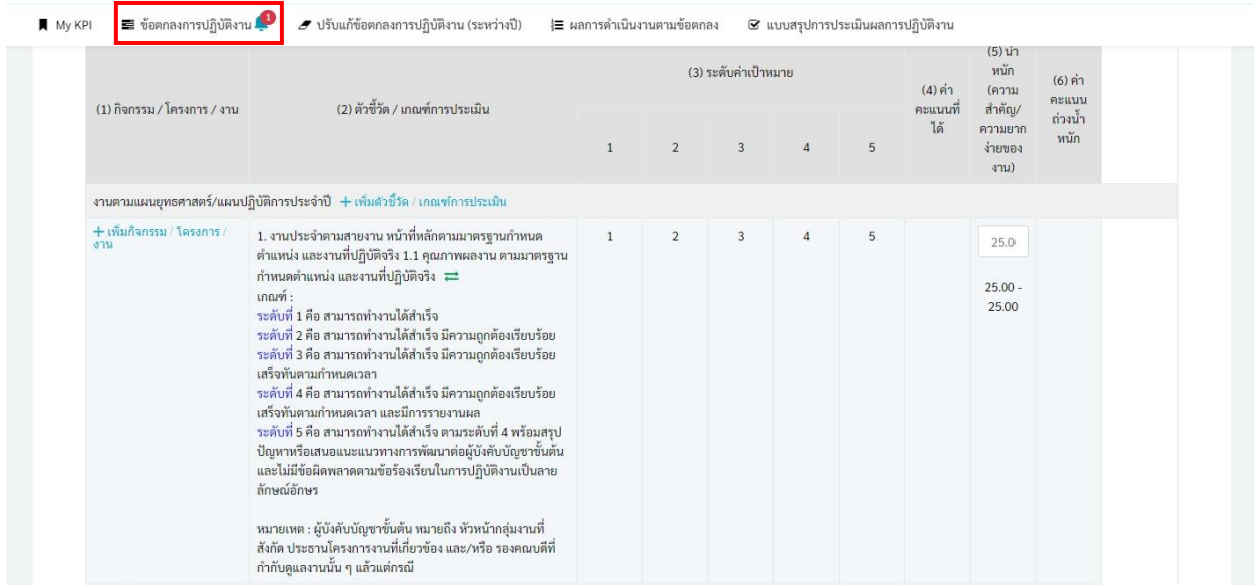

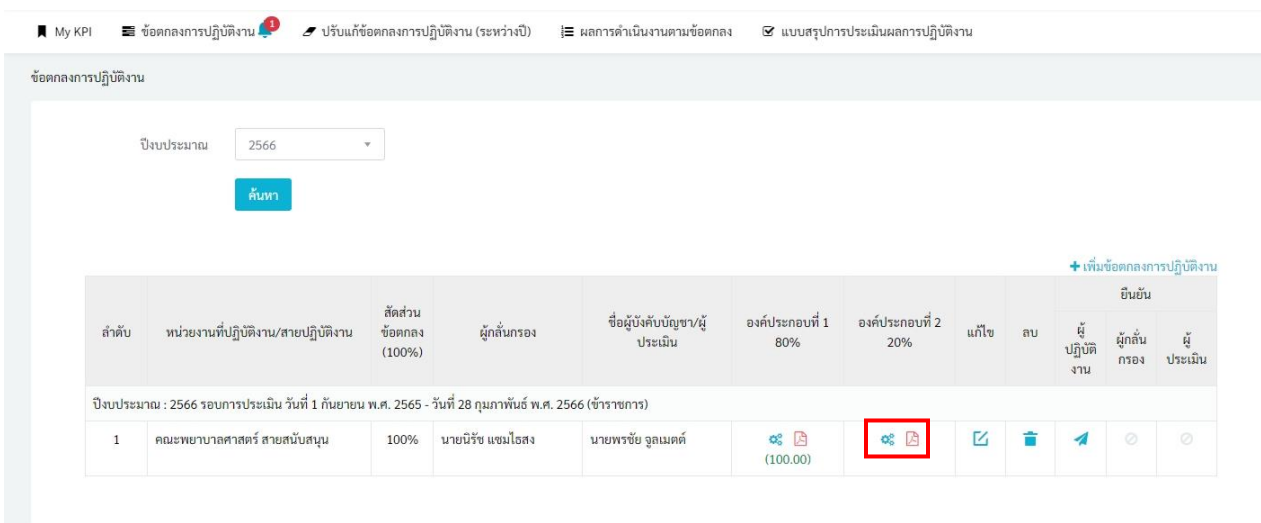

# ขั้นตอนที่ 9 คลิกที่ **นั**้นี**้** องค์ประกอบที่ 2 เพื่อตรวจสอบข้อมูลสมรรถนะรายบุคคล

## ขั้นตอนที่ 10 ตรวจสอบข้อมูลสมรรถนะรายบุคคลตามระดับตำแหน่ง

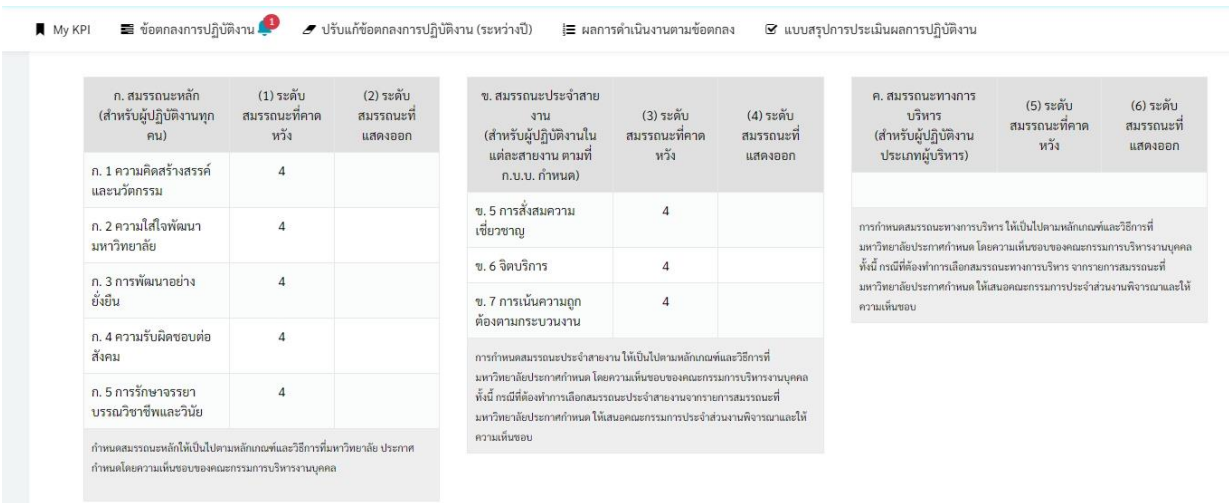

# ขั้นตอนที่ 11 คลิกที่ $\;\;\equiv\;\;$ ข้อตกลงการปฏิบัติงาน $\;\;\Gamma$

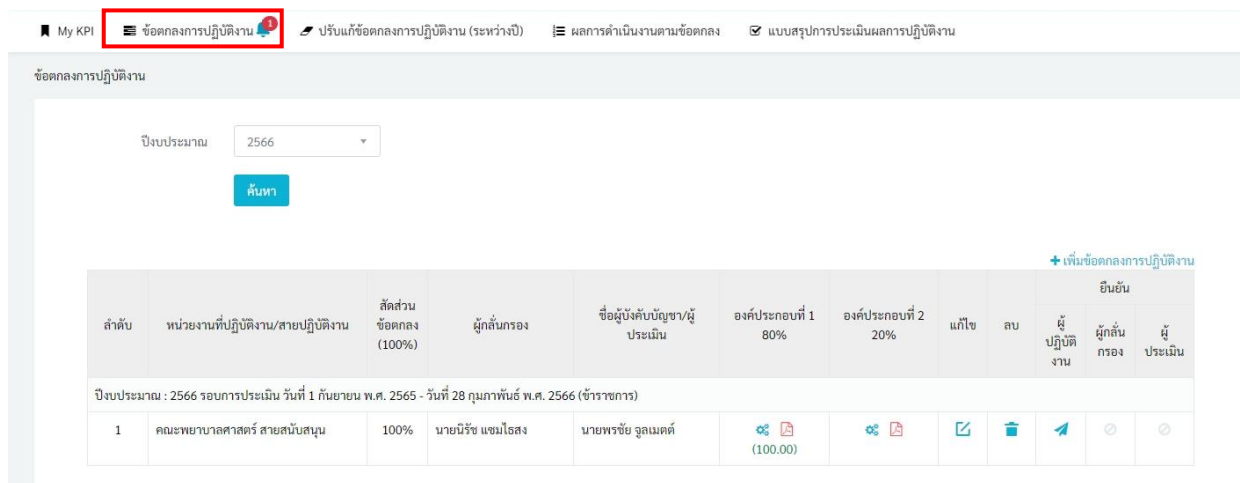

### ขั้นตอนที่ 12 คลิกที่  $\blacktriangleleft$  เพื่อยืนยันส่งข้อตกลงการปฏิบัติงานไปยังผู้กลั่นกรอง

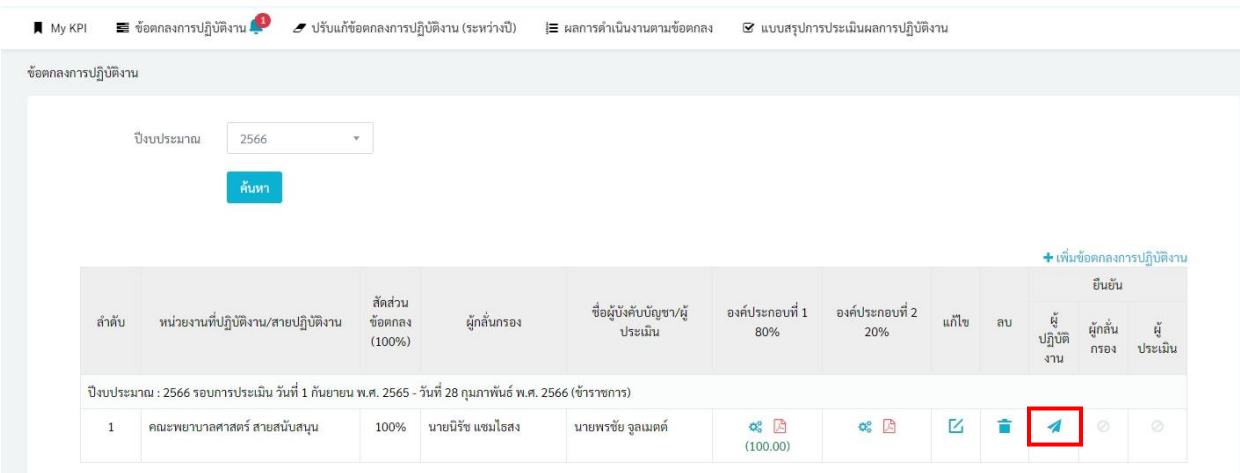

## ขั้นตอนที่ 13 เมื่อคลิก แล้ว จะปรากฎรูปเครื่องหมาย ในช่องผู้ปฏิบัติงาน

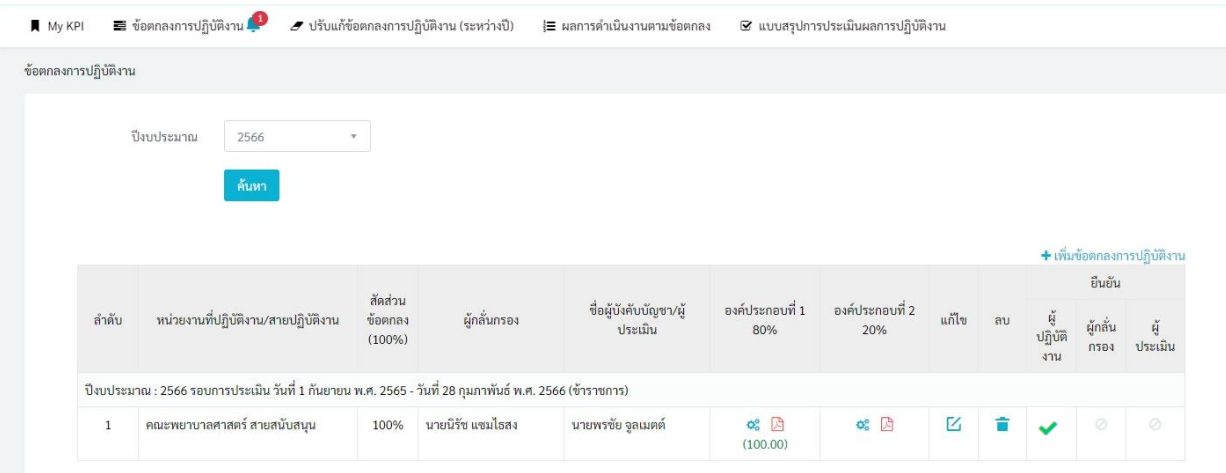